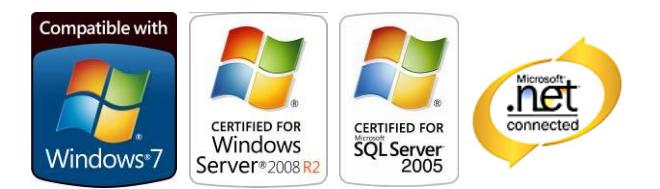

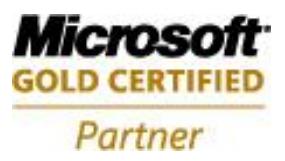

# **Aras Innovator**

## **Applying Hotfix 016146**

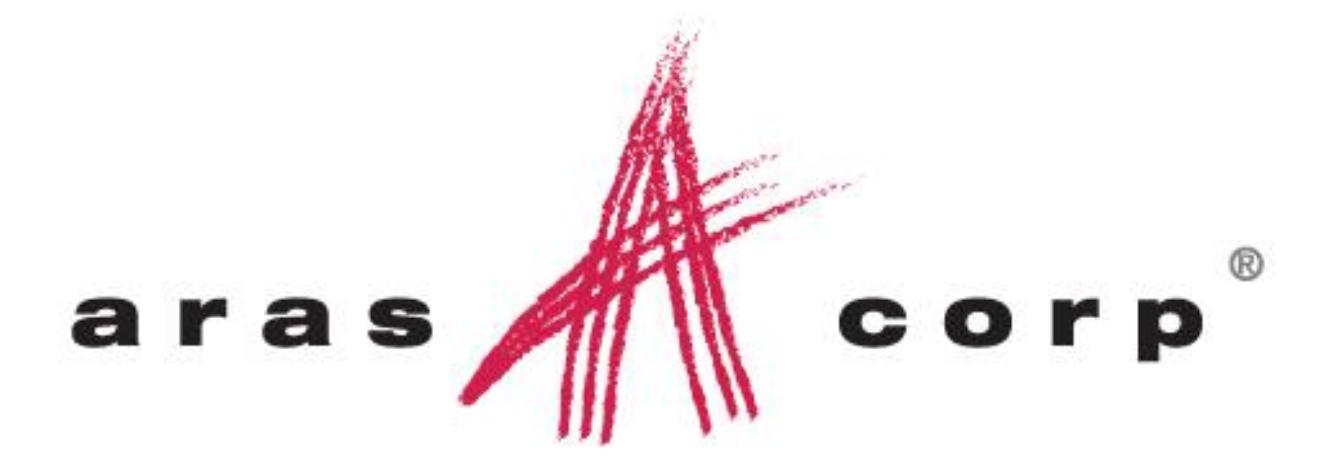

**Aras Innovator 9.3 Document #: 9.3.008012011 Last Modified:** *8/2/2011*

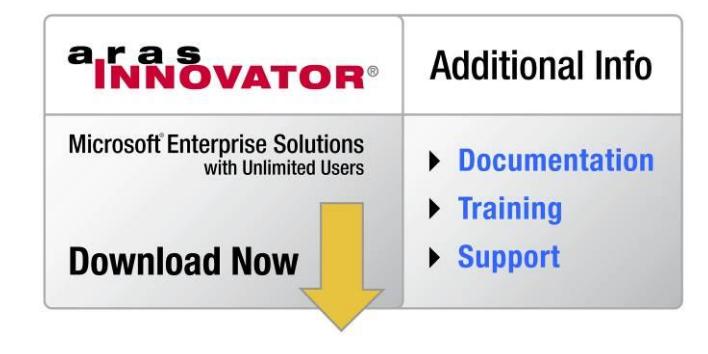

Copyright 2011 Aras Corporation All Rights Reserved.

### **ARAS CORPORATION**

Copyright © 2011 Aras Corporation. All rights reserved

Aras Corporation 300 Brickstone Square Suite 904 Andover, MA 01810

Phone: 978-691-8900 Fax: 978-794-9826

E-mail: Support@aras.com Website: http://www.aras.com

#### **Notice of Rights**

Copyright © 2011 by Aras Corporation. This material may be distributed only subject to the terms and conditions set forth in the Open Publication License, V1.0 or later (the latest version is presently available at http://www.opencontent.org/openpub/).

Distribution of substantively modified versions of this document is prohibited without the explicit permission of the copyright holder.

Distribution of the work or derivative of the work in any standard (paper) book form for commercial purposes is prohibited unless prior permission is obtained from the copyright holder.

Aras Innovator, Aras, and the Aras Corp "A" logo are registered trademarks of Aras Corporation in the United States and other countries.

All other trademarks referenced herein are the property of their respective owners.

#### **Notice of Liability**

The information contained in this document is distributed on an "As Is" basis, without warranty of any kind, express or implied, including, but not limited to, the implied warranties of merchantability and fitness for a particular purpose or a warranty of noninfringement. Aras shall have no liability to any person or entity with respect to any loss or damage caused or alleged to be caused directly or indirectly by the information contained in this document or by the software or hardware products described herein.

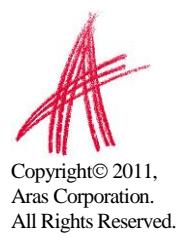

### **Table of Contents**

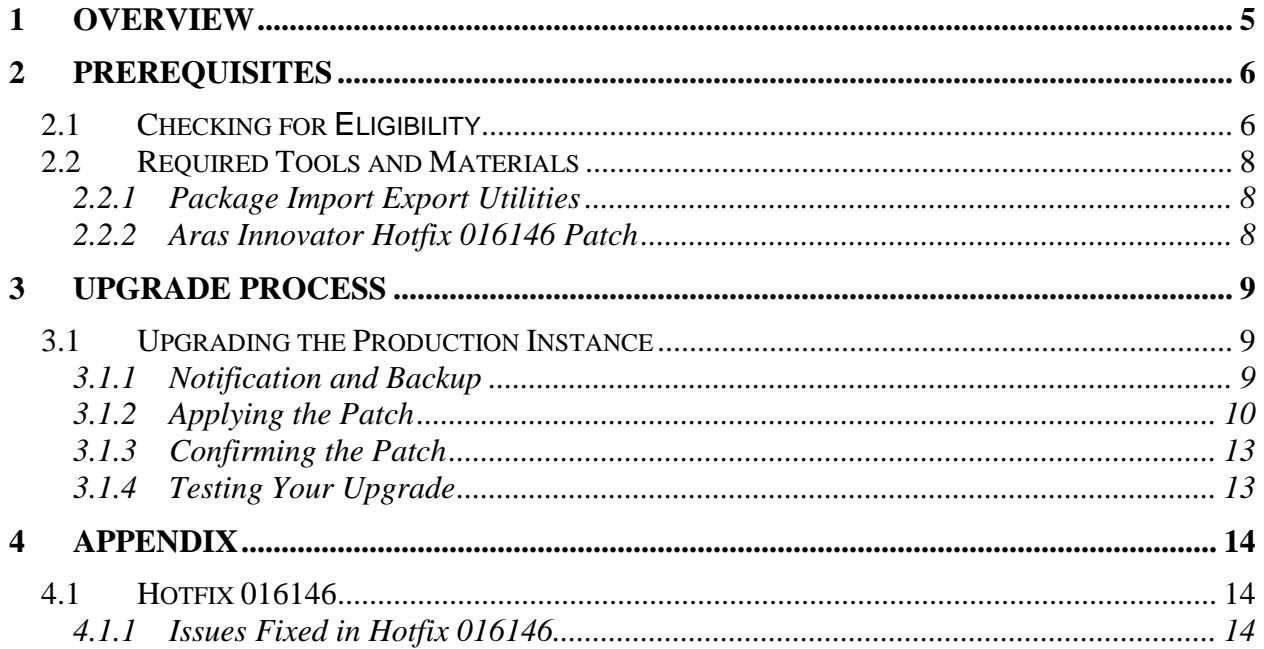

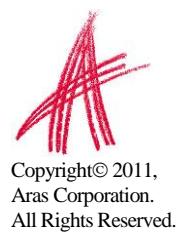

### <span id="page-3-0"></span>1 Overview

The hotfix outlined in this document is intended to enhance the Aras Innovator Product Engineering solution to better support CAD integrations with Aras Innovator.

The steps outlined in this document describe how to apply the hotfix to Aras Innovator 9.3.0, only. The enhancements made in this hotfix are seen as "core" and "solutions" changes from the Aras Innovator 9.3.0 platform. These changes affect both the database and the code tree. If you feel that you cannot apply the hotfix yourself after reading this document, subscribers may contact Aras Support at [support@aras.com.](mailto:support@aras.com)

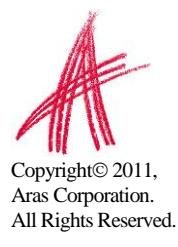

### <span id="page-4-0"></span>2 Prerequisites

In order to apply the hotfix to Aras Innovator 9.3.0, you will need to first check that your software is currently eligible. Then you will need to download the necessary materials for upgrade.

### <span id="page-4-1"></span>**2.1 Checking for Eligibility**

Please use the following steps to check if your code tree and database are eligible to apply the hotfix.

- 1) Log in to Aras Innovator as an administrator
- 2) From the Main Menu select Help $\rightarrow$ About
- 3) Confirm that the dialog shows the following:
	- a. Aras Innovator 9.3.0 Build 5663

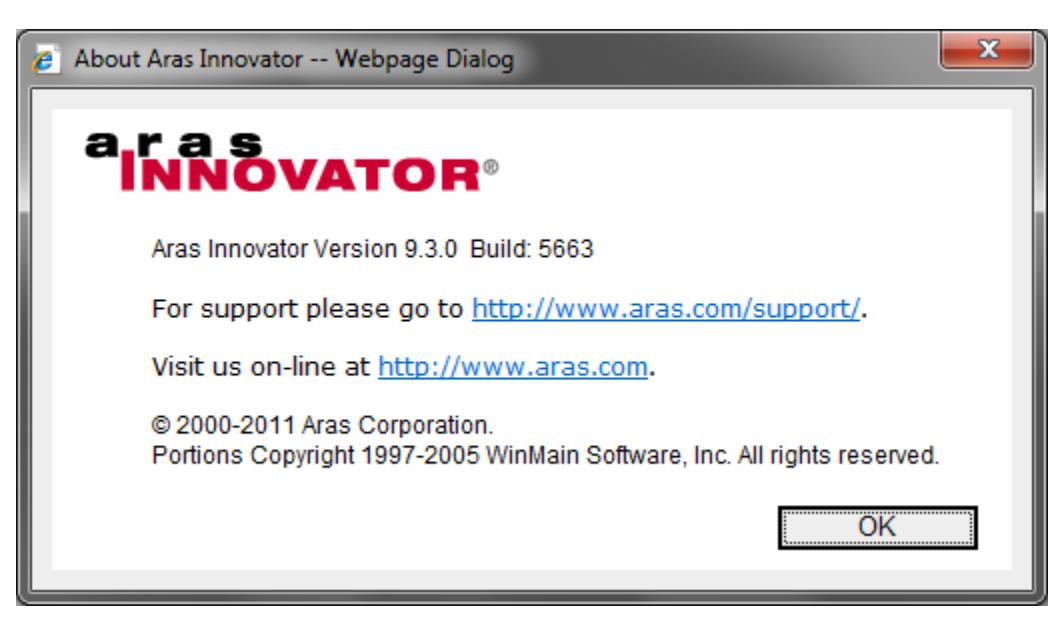

- 4) Close the dialog.
- 5) From the TOC, select Administration\Variables

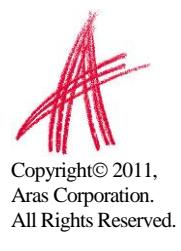

6) Confirm that the following sets of variables are listed:

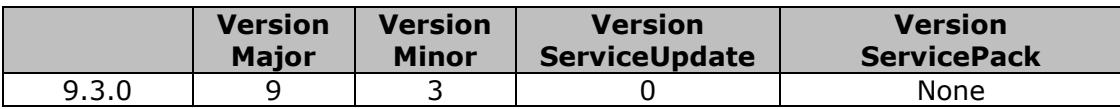

If you do not meet the hotfix requirements listed in the previous steps, then you should contact Aras to discuss your options.

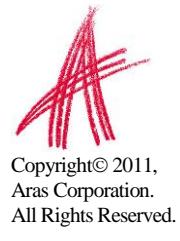

### <span id="page-6-0"></span>**2.2 Required Tools and Materials**

If you have successfully met the requirements in the [Prerequisites](#page-4-0) section, then the next step is to obtain the required upgrade files and utilities.

### <span id="page-6-1"></span>**2.2.1 Package Import Export Utilities**

The first thing you will need is the Package Import Export utilities. The open version of this tool can be found on the Aras community projects website. Subscribers can obtain the latest version of this tool from the Aras FTP site.

### <span id="page-6-2"></span>**2.2.2 Aras Innovator Hotfix 016146 Patch**

The next thing you will need is the Hotfix 016146 patch. This patch can be downloaded from the Aras community projects website. It is recommended a copy of the patch contents be put on the web server for direct application of code tree components.

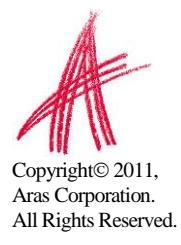

### <span id="page-7-0"></span>3 Upgrade Process

This section will walk you through applying Hotfix 016146 to Aras Innovator 9.3.0. Aras recommends you do a test run of Hotfix 016146 on a non-production instance, before attempting this upgrade on your production system.

### <span id="page-7-1"></span>**3.1 Upgrading the Production Instance**

Applying the hotfix to a production instance of Aras Innovator should be done with planning of a short timetable, and an ability to back out the upgrade if something in the process unexpectedly fails.

The following sections are a rough outline of the steps used when upgrading the Aras Innovator production instance.

#### <span id="page-7-2"></span>**3.1.1 Notification and Backup**

- 1) Notify users the system will be down at a scheduled time, and that they should log out of the system prior to the start of the process.
	- a. It is best to give at least 24 hours notice, as well as a reminder 15 minutes prior to the upgrade.
- 2) Back up the code tree:

The "Code Tree" refers to files and folders installed to the disk when Aras Innovator was first installed.

The default path for the Code Tree installation would be something similar to:

C:\Program Files\Aras\Innovator

#### With the following contents:

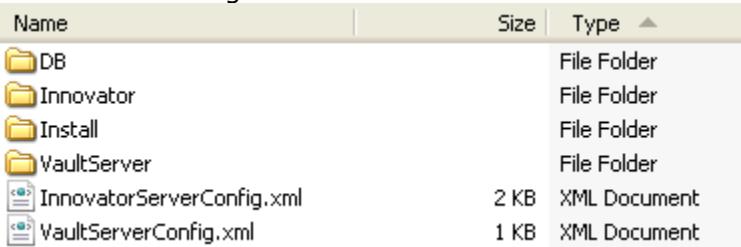

You can confirm the installation folder with the following steps:

- a. From the Start Menu, select Start $\rightarrow$ Setting $\rightarrow$ Control Panel
- b. From the Control Panel, select Add/Remove Programs
- c. Search for the Aras Innovator entry in the Add/Remove Programs window
- d. Select the "Click here for support information." link in the Aras Innovator entry

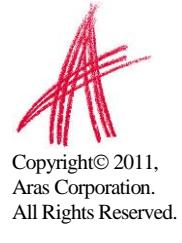

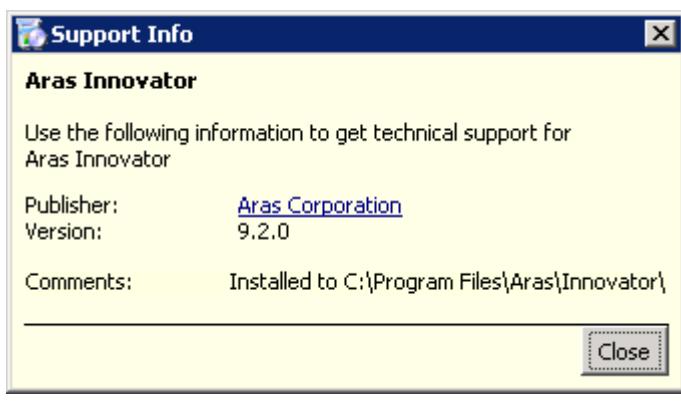

Once you have determined where the code tree is installed, you will want to backup the folder and all of its contents.

- 3) Disconnect all users from the database
	- a. The easiest way to prevent client sessions from committing any further changes to the database is to change the database connection string in the InnovatorServerConfig.xml from "<DB-Connection..." to <xDB-Connection" and restart the w3svc service(IIS). This will expire all session and prevent all new connections to the Aras Innovator database through the existing instance.
- 4) Backup the database.
	- a. Place this file in a safe location, as it will be necessary to restore from it if the upgrade fails.
- 5) Enable database connections
	- a. After your database backup has completed, you can enable the database connection string in the InnovatorServerConfig.xml by simply changing it from "<xDB-Connection..." to <DB-Connection" and restarting the w3svc service(IIS).

### <span id="page-8-0"></span>**3.1.2 Applying the Patch**

1) Unzip the "Hotfix016146.zip" file on the server.

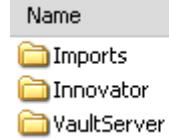

- 2) Copy the \Innovator folder to the root of your install directory, overwriting the existing \Innovator folder and all its contents.
	- a. It is recommended that this step be performed by an administrator on the server.

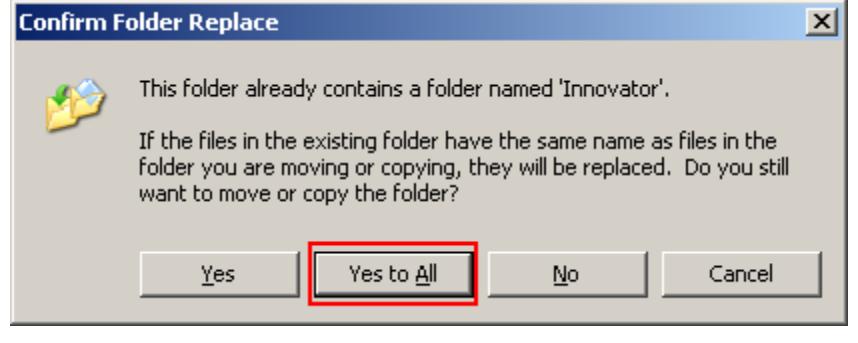

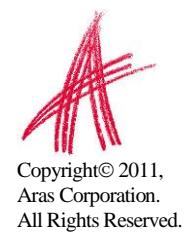

- 3) Copy the \VaultServer folder to the root of your install directory, overwriting the existing \VaultServer folder and all its contents.
	- a. It is recommended that this step be performed by an administrator on the server.

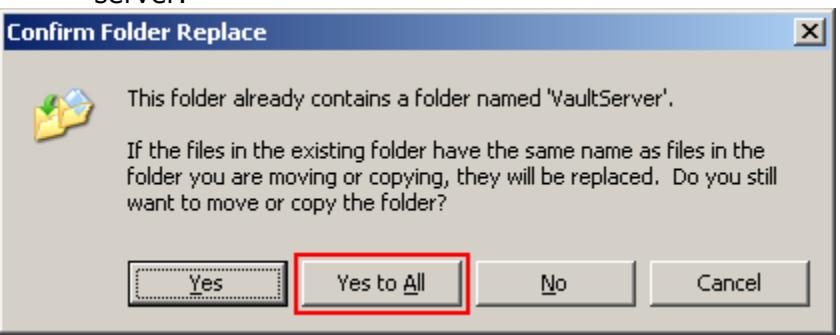

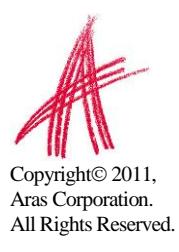

- 4) Next you will need to import the database package with the Package Import Export Utilities (For more information using this tool, please see the *Aras Innovator 9.3 - Package Import Export Utilities* documentation.)
	- a. You will need to enable the "Super User" login to perform this step.
	- b. Browse to the \PackageImportExportUtilities\Import\ folder and run the Import.exe file

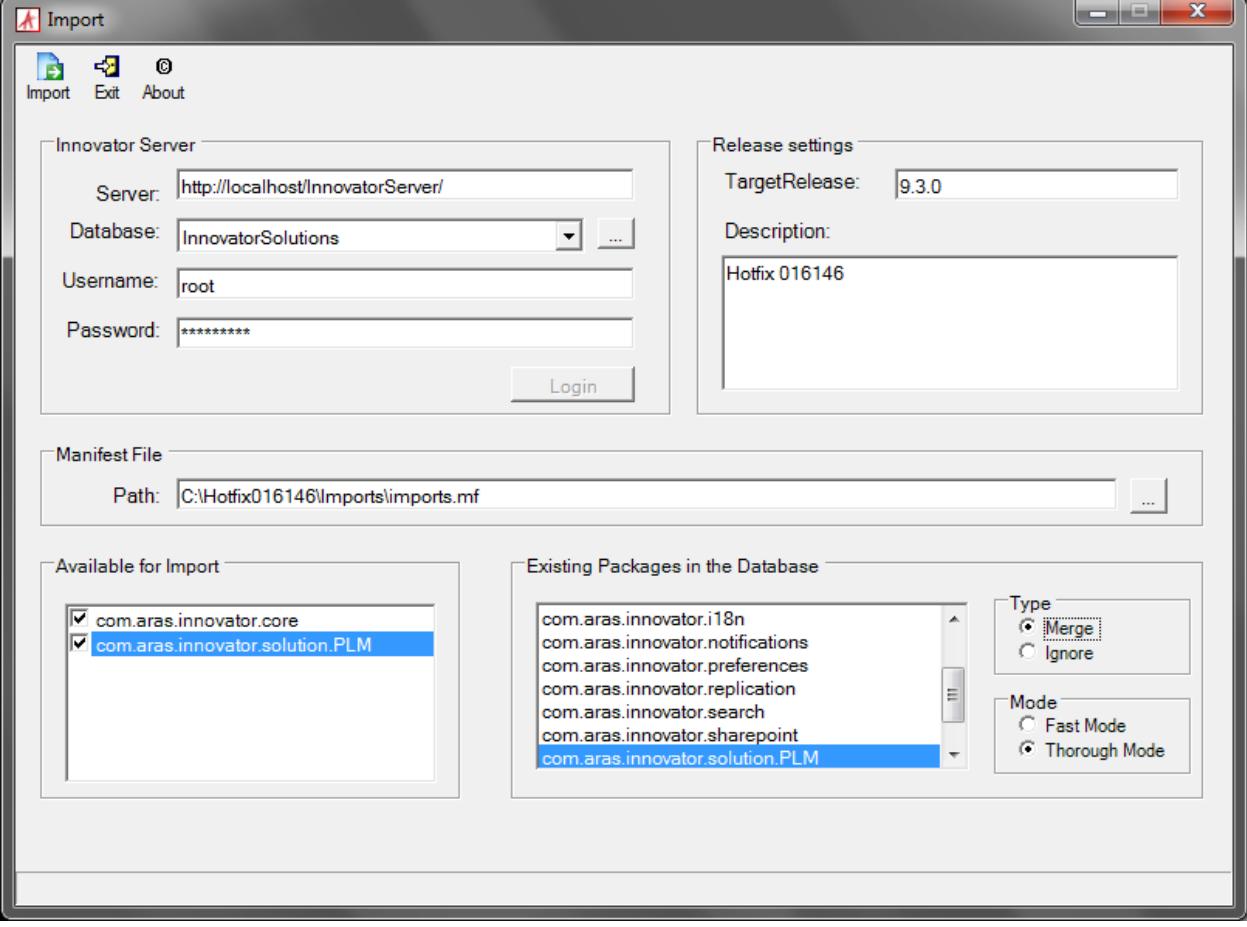

- c. Input the connection information
	- i. Server = The connection URL for Aras Innovator
	- ii. Database = The target Aras Innovator  $9.3.0$  database
	- iii. Username = root
	- iv. Password = Password for "root" login (Default is "innovator")
	- v. Target Release = 9.3.0
	- vi. Description = Hotfix 016146
	- vii. Manifest File Path = The manifest is found in the unzipped patch folder in \Imports\imports.mf
	- viii. Available for Import  $=$  Check "com.aras.innovator.core"
		- "com.aras.innovator.solutions.PLM"
		- $ix.$  Type = Merge
		- x. Mode = Thorough Mode
- d. Select Import from the utility

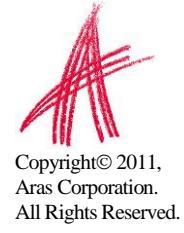

Note: Please remember to disable the "Super User" login once complete. This login should not be enabled in production.

### <span id="page-11-0"></span>**3.1.3 Confirming the Patch**

Please use the following steps to check if your code tree and database have applied the hotfix to Aras Innovator 9.3.0.

- 1) Log in to Aras Innovator as an administrator
- 2) From the Main Menu select Help $\rightarrow$ About
- 3) Confirm that the dialog shows the following:
	- a. Aras Innovator 9.3.0 Build 5670

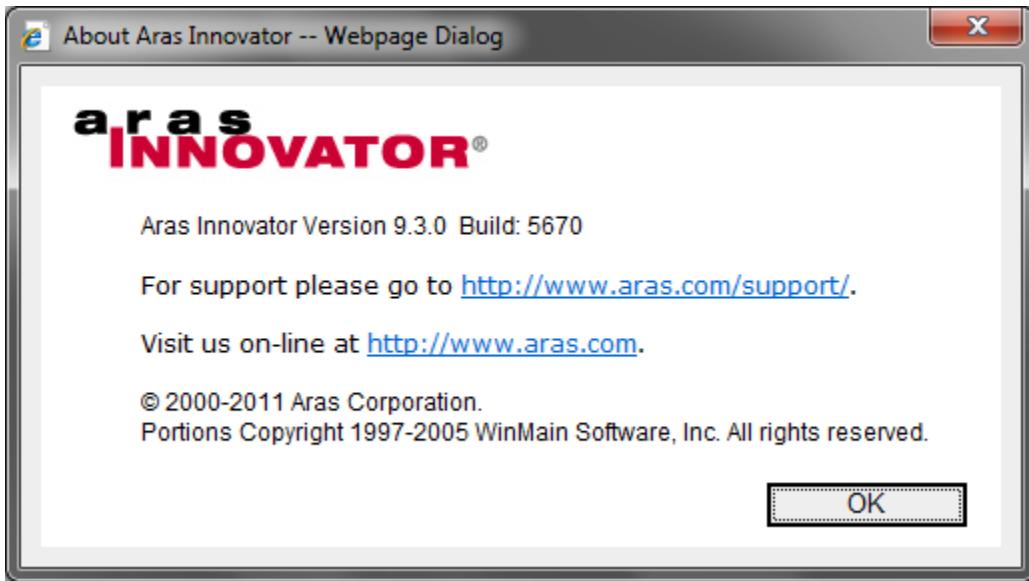

- 4) Close the dialog.
- 5) From the TOC, select Administration\Variables
- 6) Confirm that following variables are listed:

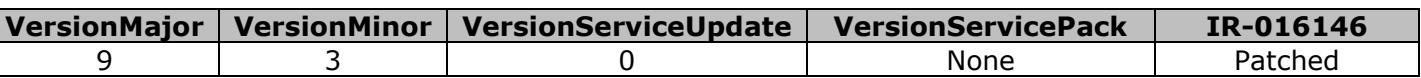

If any part of this test fails, please revert to your backups and contact Aras Support at [support@aras.com.](mailto:support@aras.com)

### <span id="page-11-1"></span>**3.1.4 Testing Your Upgrade**

Aras recommends you test any critical functionality before going live with any upgrade

- Test critical functionality
- Test the vault
	- o Add a new file, view that file, and finally delete that file.
	- o View existing file from prior to the upgrade.

If all tests are satisfactory, notify users the system is running again.

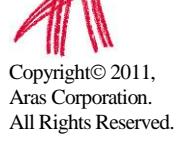

### <span id="page-12-1"></span><span id="page-12-0"></span>**4.1 Hotfix 016146**

Aras Innovator Hotfix 016146 contains core and solutions fixes.

### <span id="page-12-2"></span>**4.1.1 Issues Fixed in Hotfix 016146**

### **Framework**

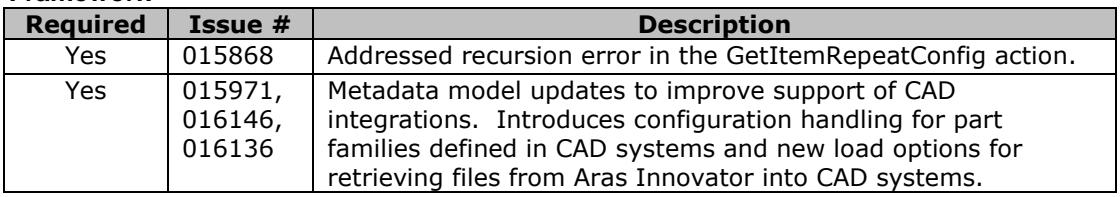

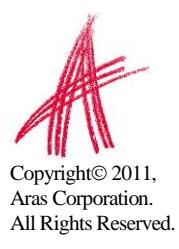